## 「事業所情報」掲載情報のインターネットからの入力方法

とうきょう福祉ナビゲーション(福ナビ)で公開をしている「事業所情報」は、その掲載してい る内容を事業者の皆さまから、直接インターネットを利用して入力していただくことができます。 また、評価結果に対する意見・感想や、評価を実施した後の改善経過などについて書き込むこと ができる「事業者のコメント」欄への記入や内容の更新もできます。

常に最新の情報を都民の皆さまにご覧いただくために、ぜひご活用ください。入力の方法につい ては、以下のとおりです。

利用方法等で不明な点については、以下へお問い合わせください。

#### 東京都福祉保健財団 福祉情報室[福ナビ担当] (電話03-3344-8631)

## 注意事項 注 意 事 項

★ユーザーID・パスワードについて

- ・「福ナビ」のデータを入力するには、当財団発行のユーザーID、パスワードが必要です。 (第三者によるデータ変更(改ざん)を避けるため、事業所ごとに固有のものとなっております。)
- ・データの修正・追加には、下記URLにアクセスし、ユーザーID、パスワードを入力してくだ さい。(URL: https://www.fukunavi.or.jp/fukunavi-comp/)
- ・ユーザーID・パスワードが不明のときは財団までお問い合わせください。後日郵送でご案内い たします。(電話やメールでID等をお伝えすることは行っておりませんのでご了承ください。)

★データの入力

- ・入力画面は、セキュリティの関係によりログイン後、約2時間でタイムアウトとなり、これまで の入力作業が無効となりますのでご注意ください。
- ・入力項目が多い場合は、事前にワープロソフト等で下書きしたものをご準備いただき、コピーし て貼り付けしていただくとスムーズです。
- ・入力作業を中断される場合は「一時保存」機能をご利用いただき、入力内容を仮保存していただ くことをお勧めします。
- ・ホームページと同等の項目設定画面が表示されますので、更新・修正箇所に日本語で入力してく ださい。この際、読み上げソフトに対応するため、記号は使用しないでください。(例えば「~」 や「:」などは、「から」「まで」や「○時○分」とする)住所も○丁目○番○号と表示してく ださい。

★セキュリティ・お気に入り登録

- ・このサイトはInternet Explorer 6.0以上で正しく表示されます。それ以外のブラウザですと、 一部正しく表示されない場合があります。
- ・「お気に入り」に登録する際は、末尾に表示されるcontroller を削除してご登録ください。 https://www.fukunavi.or.jp/fukunavi-comp/

↑セキュリティ確保のためにhttpsとなっています。 – ↑ controller を削除

### 1 入力画面の表示まで

(1)インターネットで次のアドレスを入力しますhttps://www.fukunavi.or.jp/fukunavi-comp/ または福ナビメインメニュー「事業所情報」の「福ナビ用事業者ログイン」をクリックします。

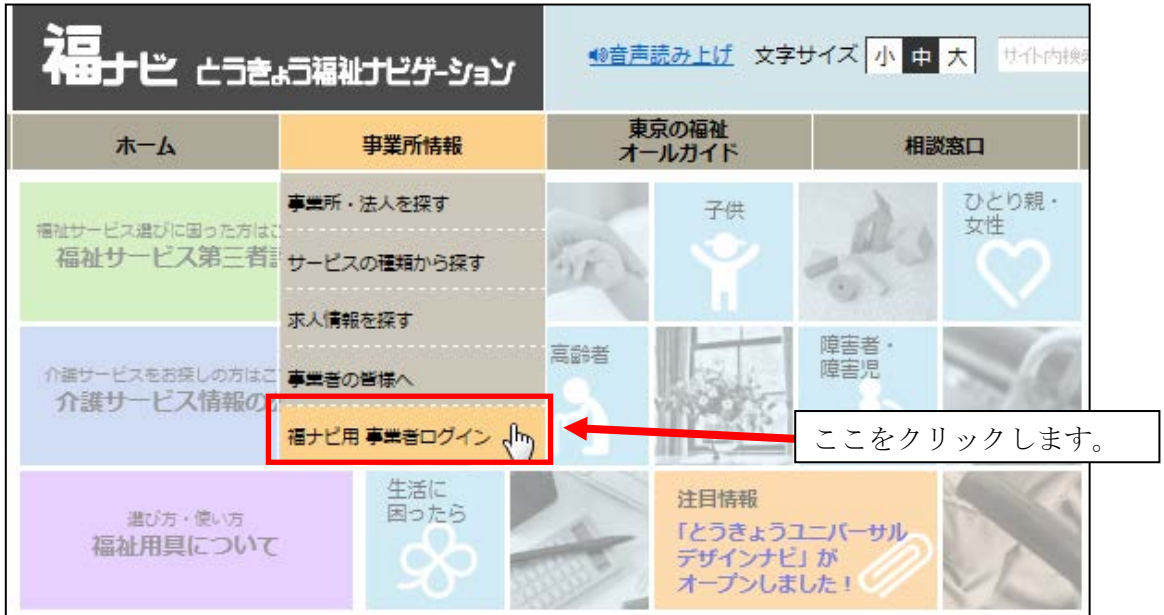

(2)ID とパスワードを入力し、ログイン ボタンをクリックします。

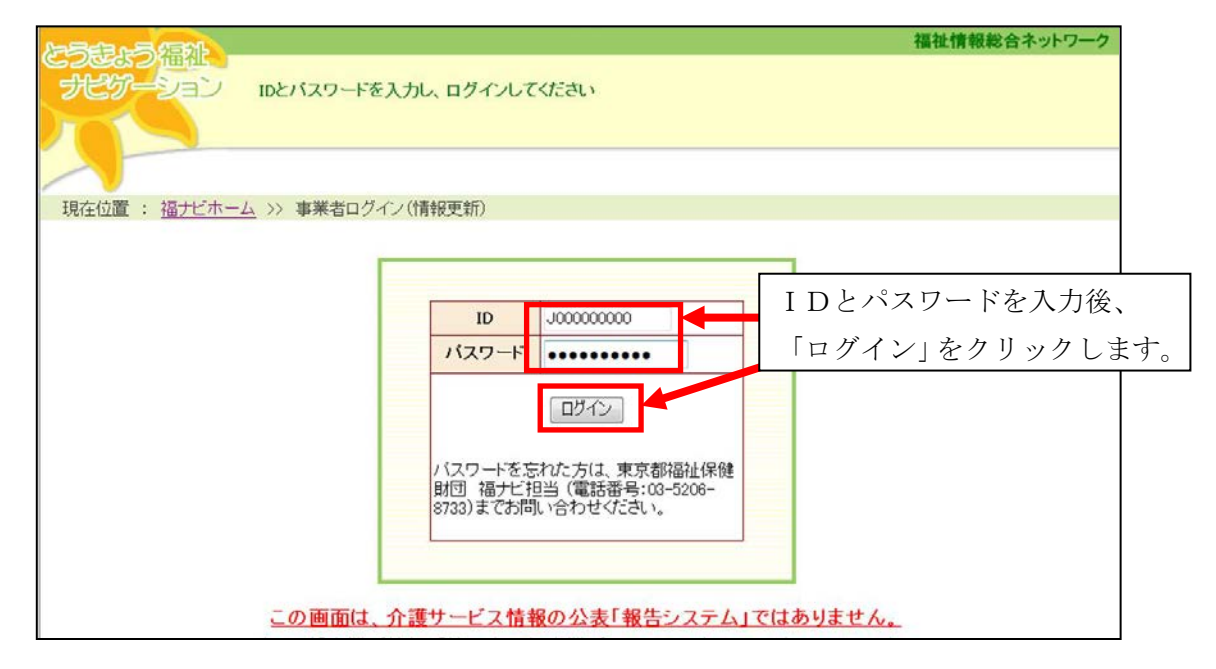

【注意事項】

- ・ID・パスワードは、事業所ごとに異なります。 事業所が異なる場合は、事業所ごとにログインしてください。
- ・ある事業所分の入力を行った後、続けて他の事業所分の入力を行う場合は、 いったんログアウトします。その後、入力を行う事業所のIDとパスワードを 入力してログインをします。

(3)メニューが表示されますので、入力(更新)したい項目を選びます。

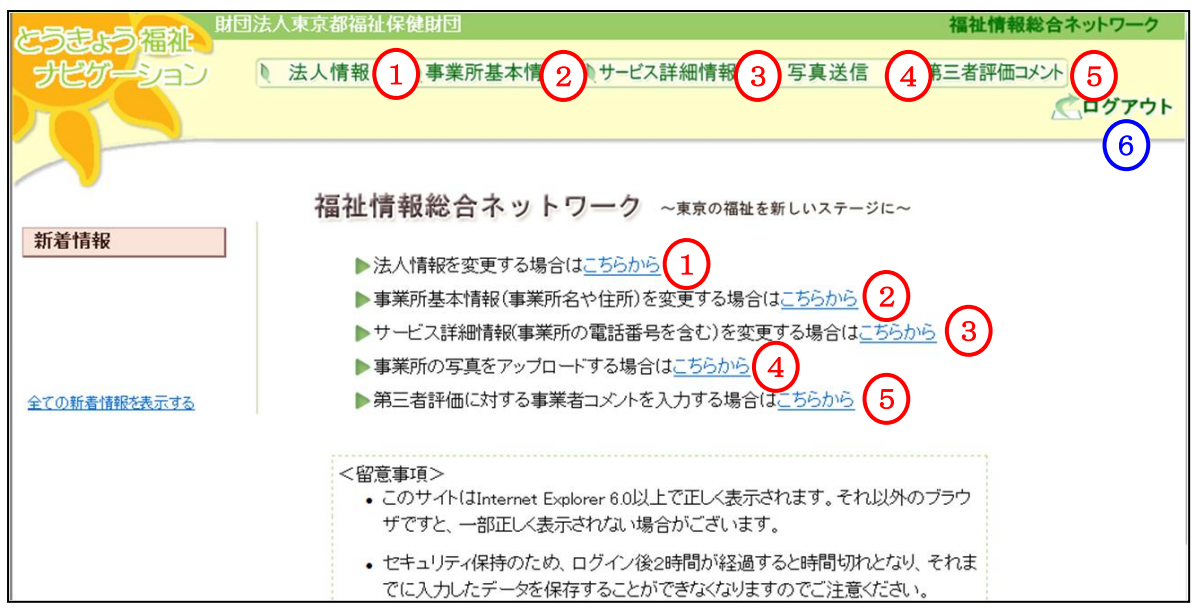

「法人情報」の入力(更新)をする場合は、(1)をクリック。操作は4ページへ 「事業所の基本情報」の入力(更新)をする場合は、2をクリック。操作は9ページへ 「事業所サービス別詳細情報」の入力(更新)をする場合は、(3)をクリック。操作は11ページへ 「事業所情報に掲載する写真の送信」を行う場合は、4をクリック。操作は別紙PDFを参照 「第三者評価へのコメント」の入力(更新)をする場合は、 6 をクリック。操作は12ページへ

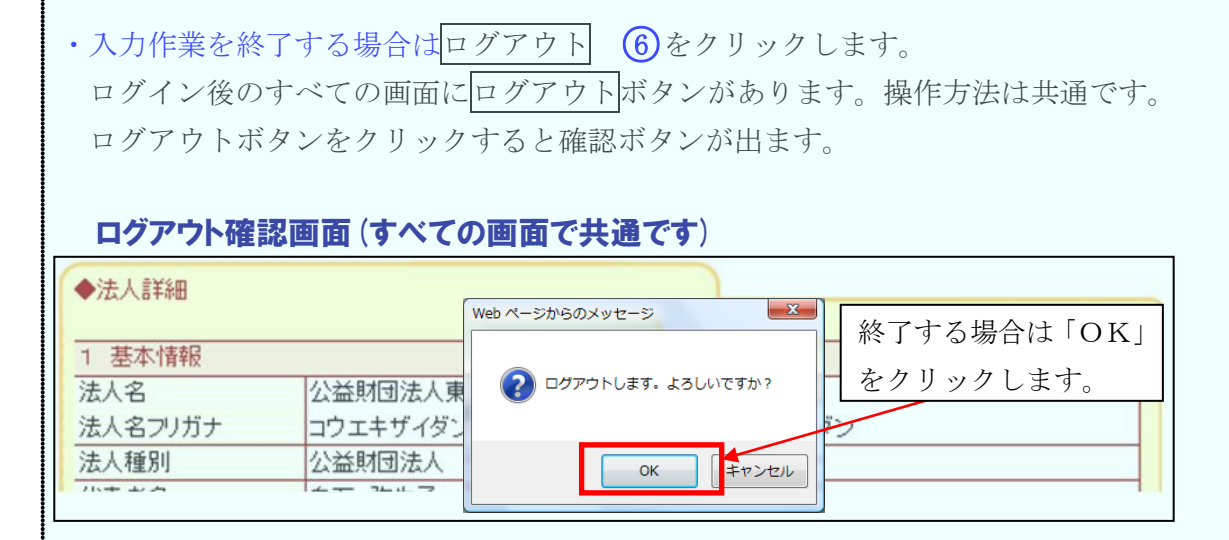

## 2 法人情報の変更

(1) 法人情報が表示されます

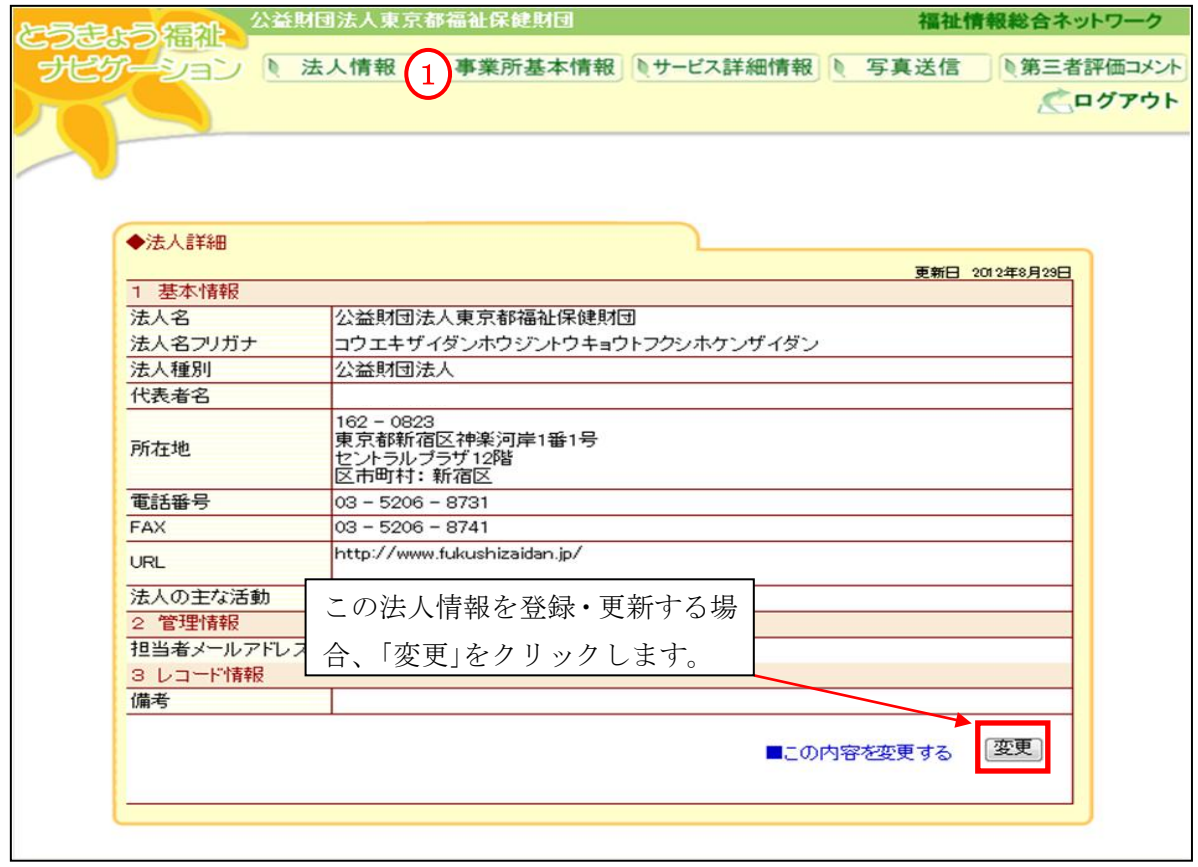

 $\overline{\phantom{0}}$ 

(2)入力画面が表示されます

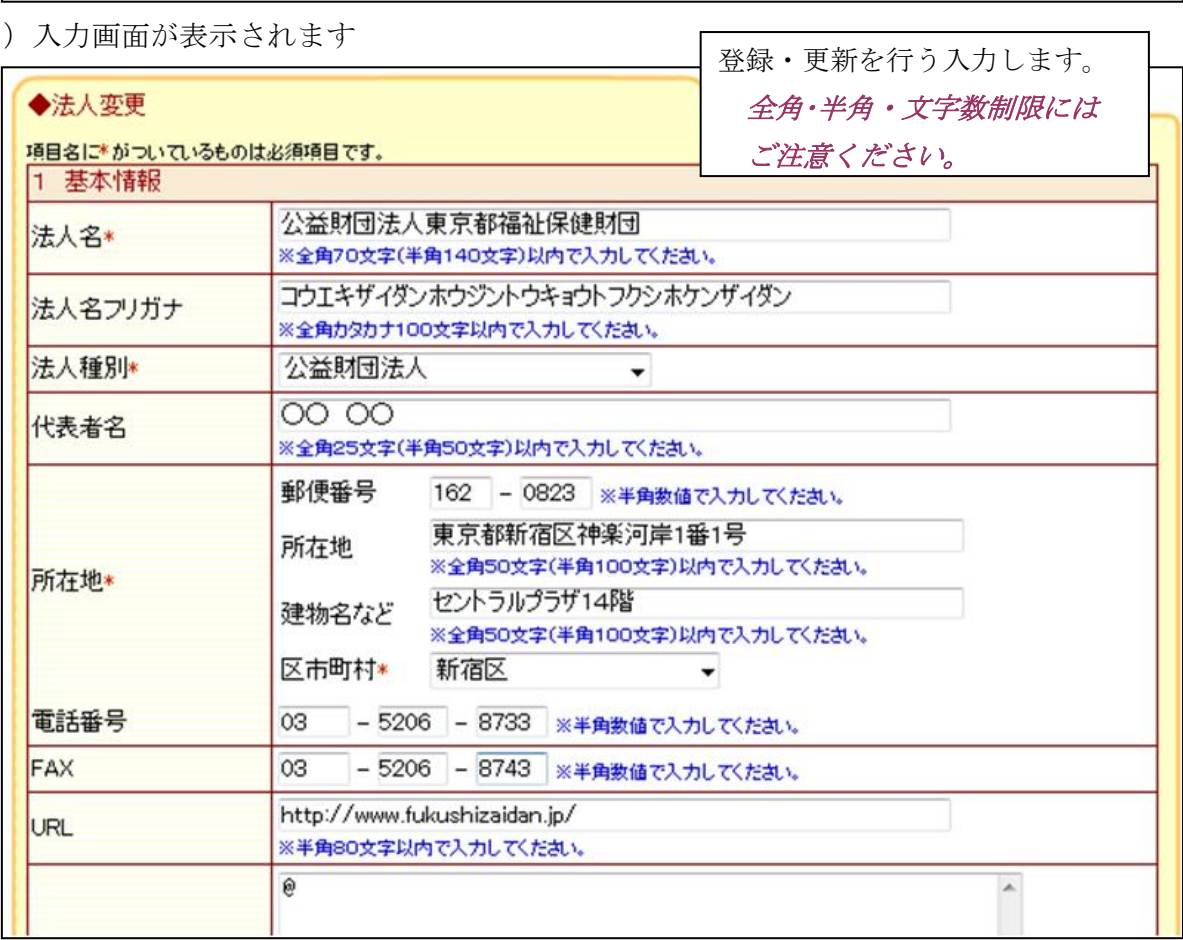

# (3) 入力が終わったた

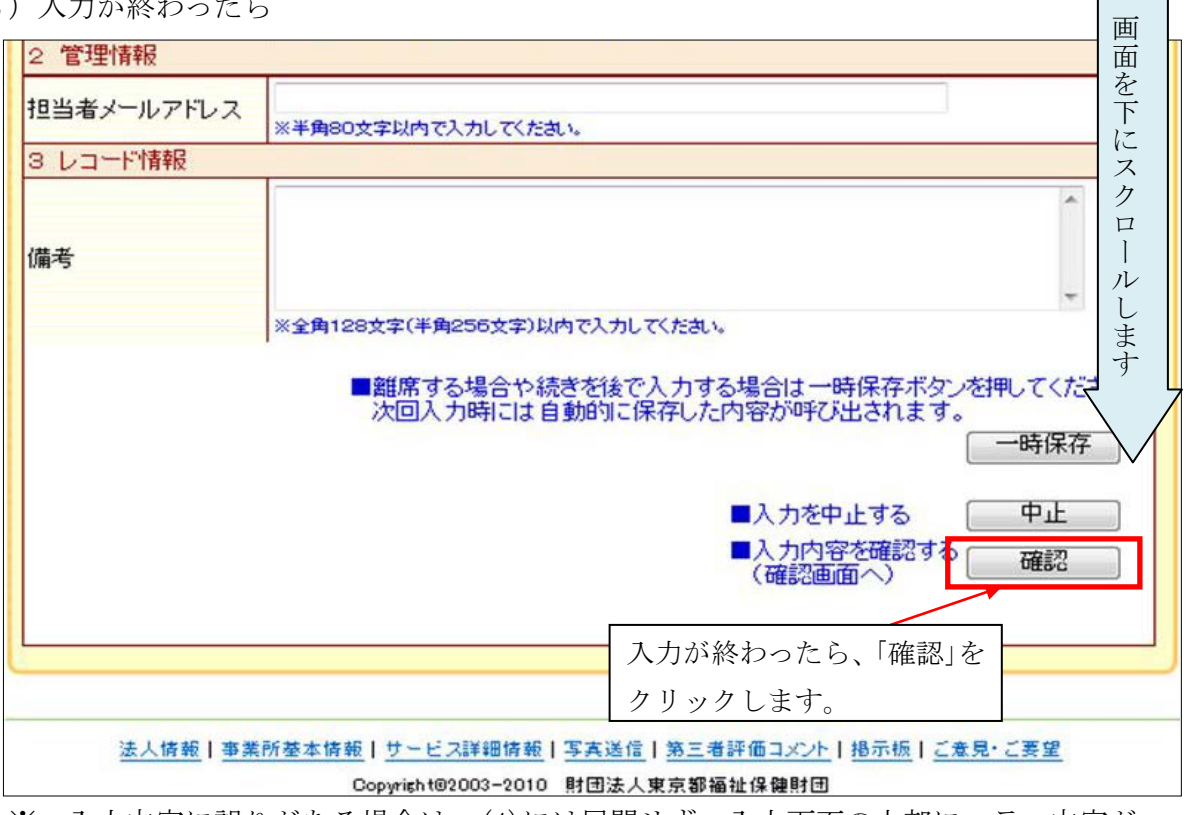

**The Company** 

※ 入力内容に誤りがある場合は、(4)には展開せず、入力画面の上部にエラー内容が 表示されます。修正して再度、「確認」をクリックしてください。

※ 変更の作業をやめる場合は「中止」をクリックしてください。

(4)確認画面が表示されます。

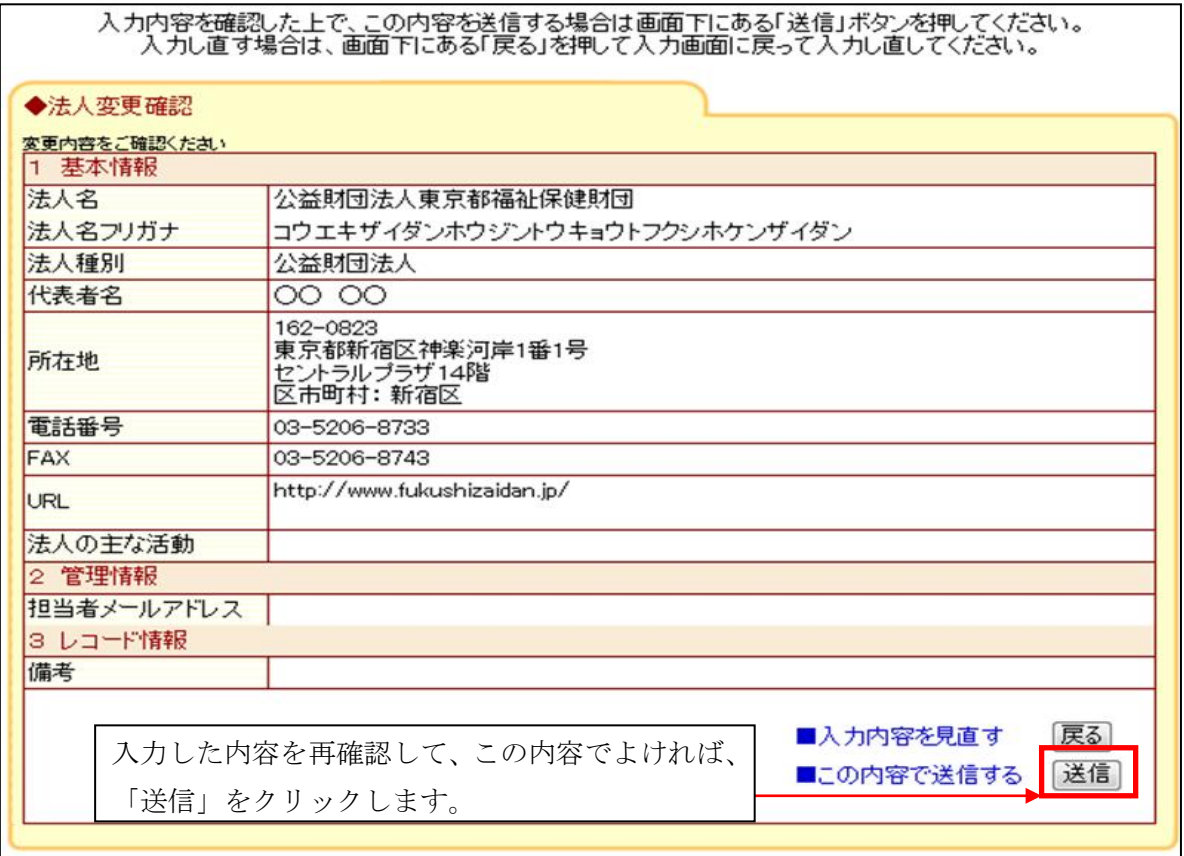

## (5)送信が完了したメッセージが表示されます

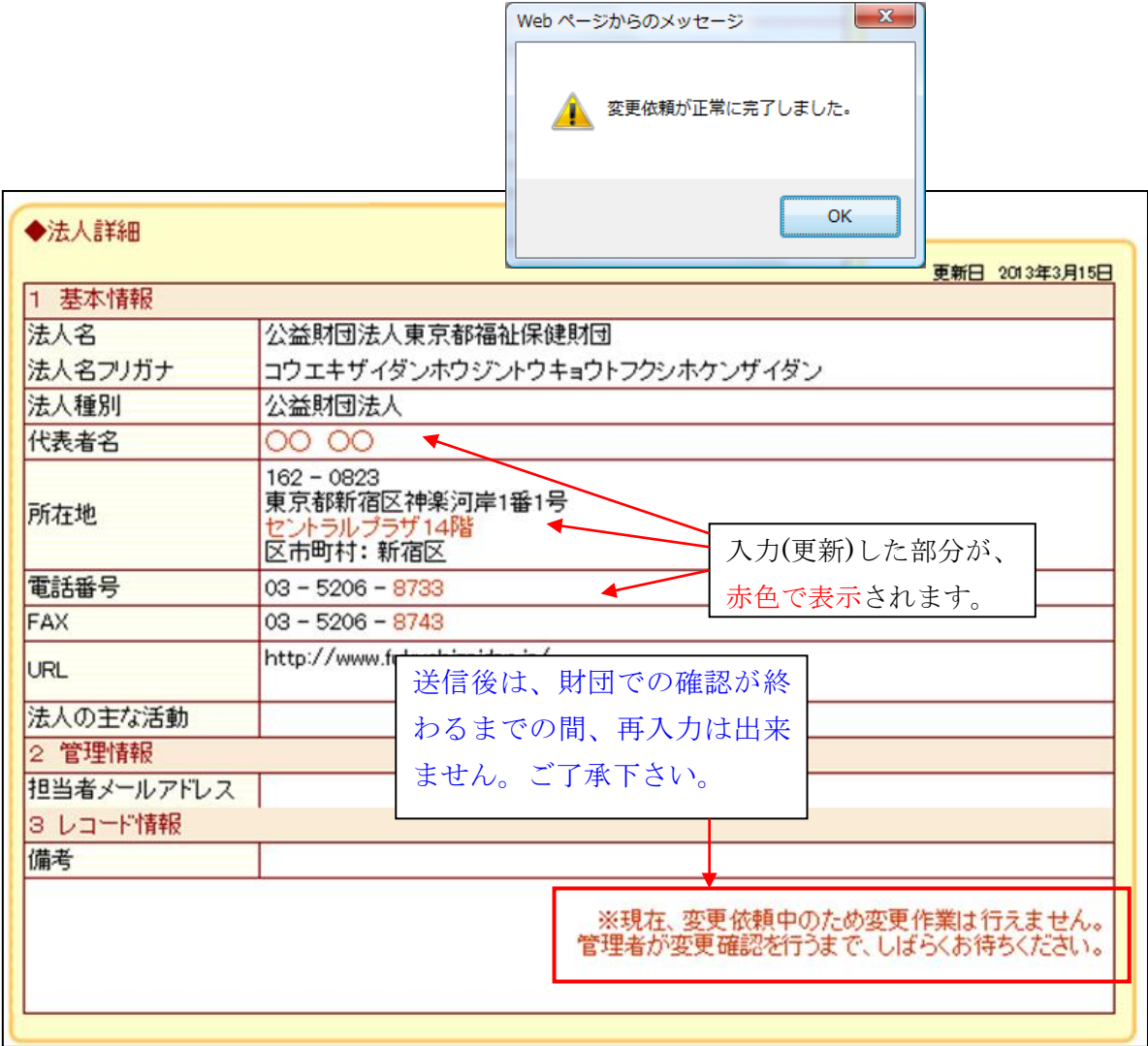

#### 入力情報を「一時保存」する場合

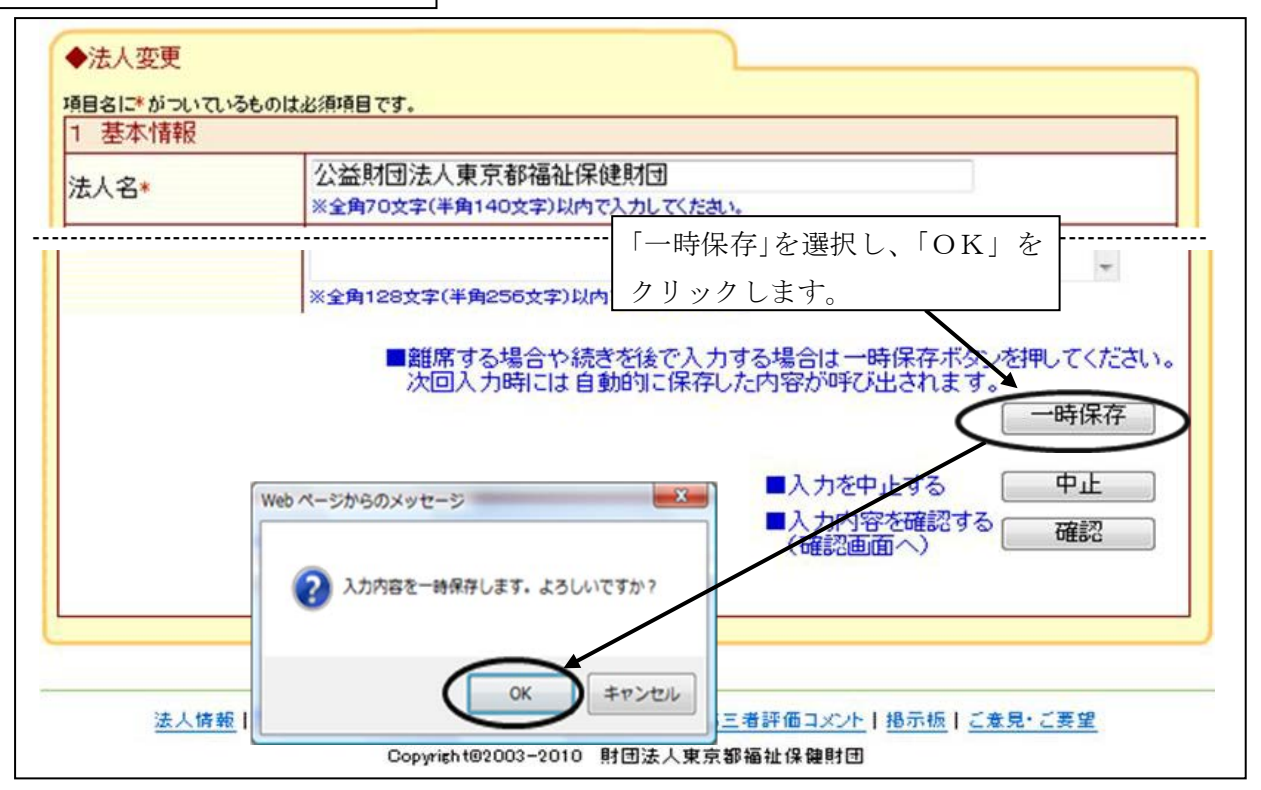

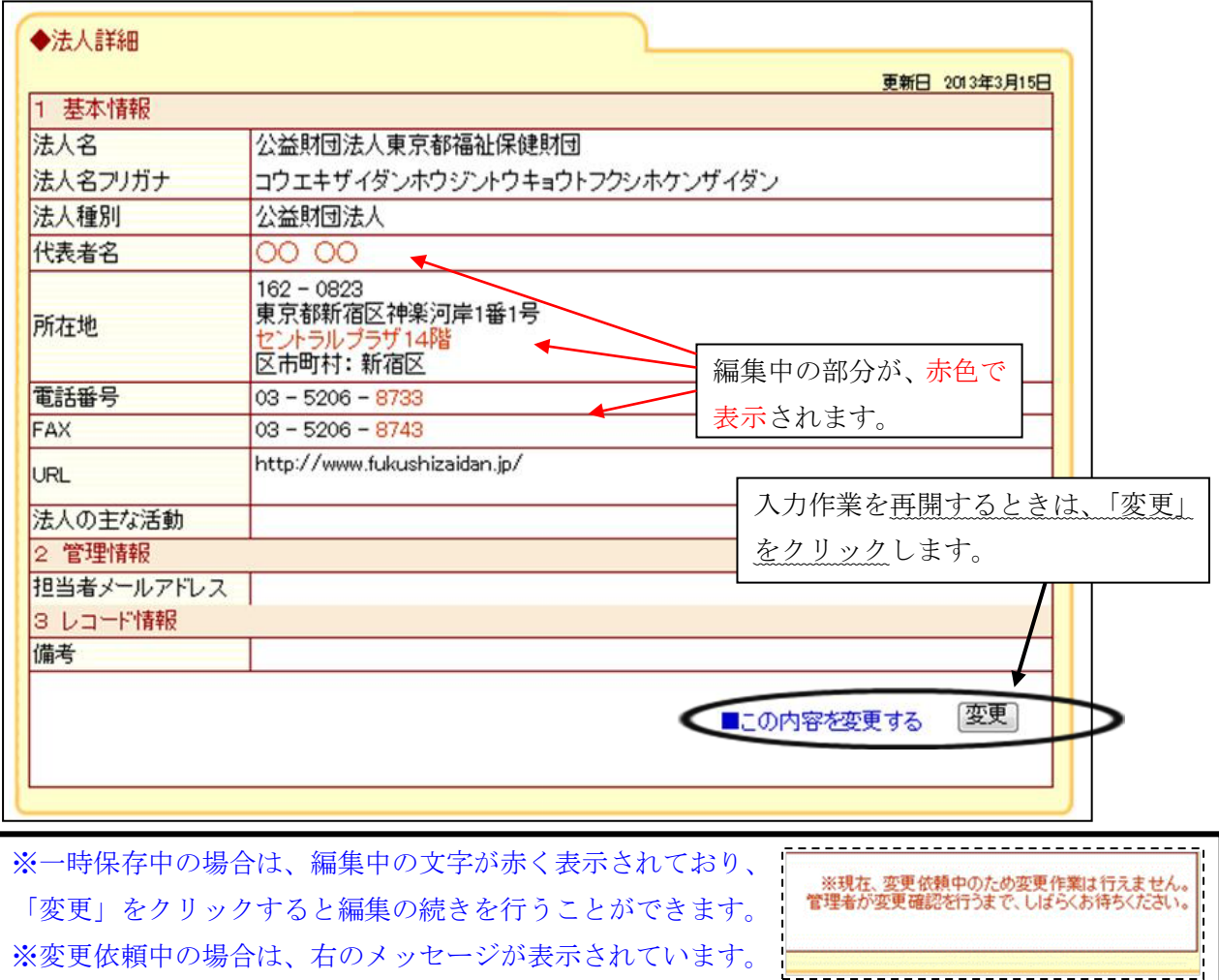

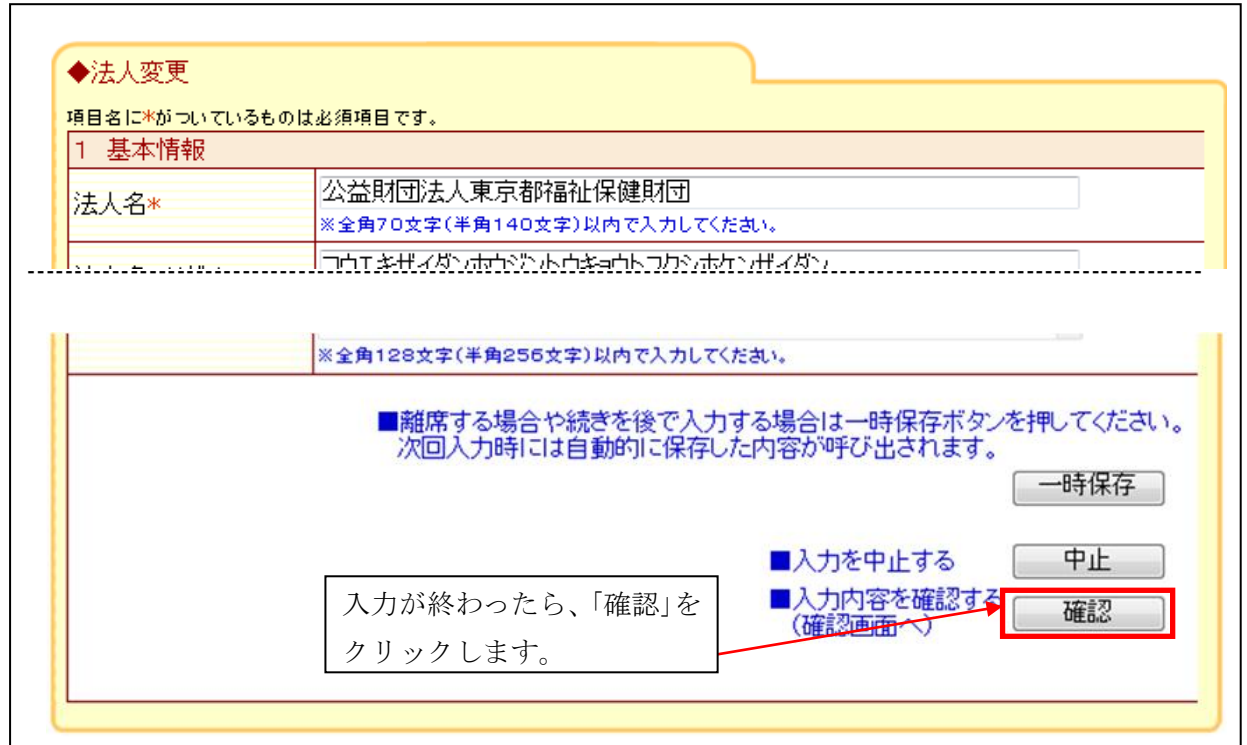

※通常「中止」をクリックした場合は、入力作業を中止することができますが、「一時保存」後に 入力を再開している場合は、「中止」をクリックしても入力の中止はできません。

このため「中止」はクリックせずに、「変更」画面で不要な欄等を加除訂正したうえで、「確認」 →「送信」の手順で操作を行ってください。

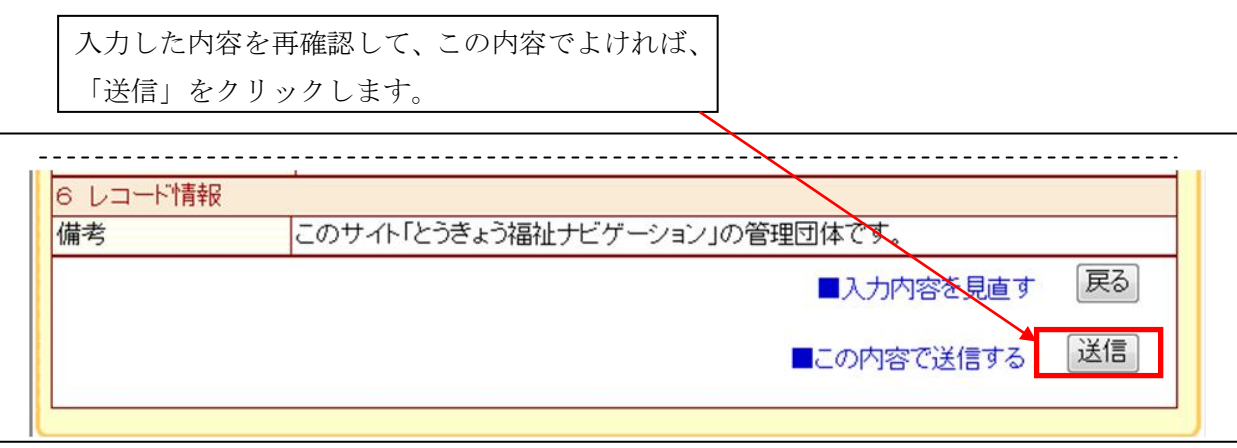

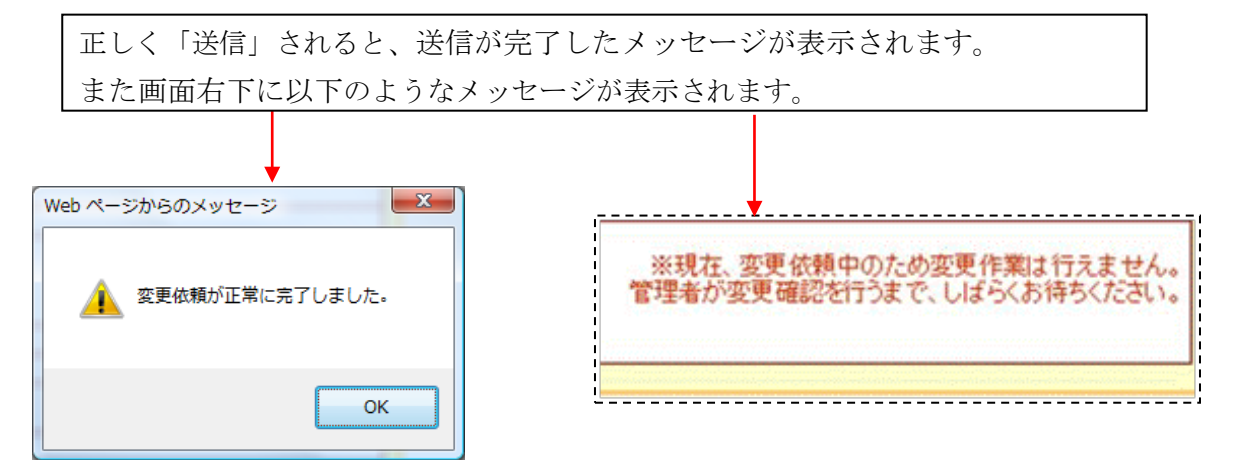

## 3 事業所の基本情報の変更

(1)事業所の基本情報が表示されます

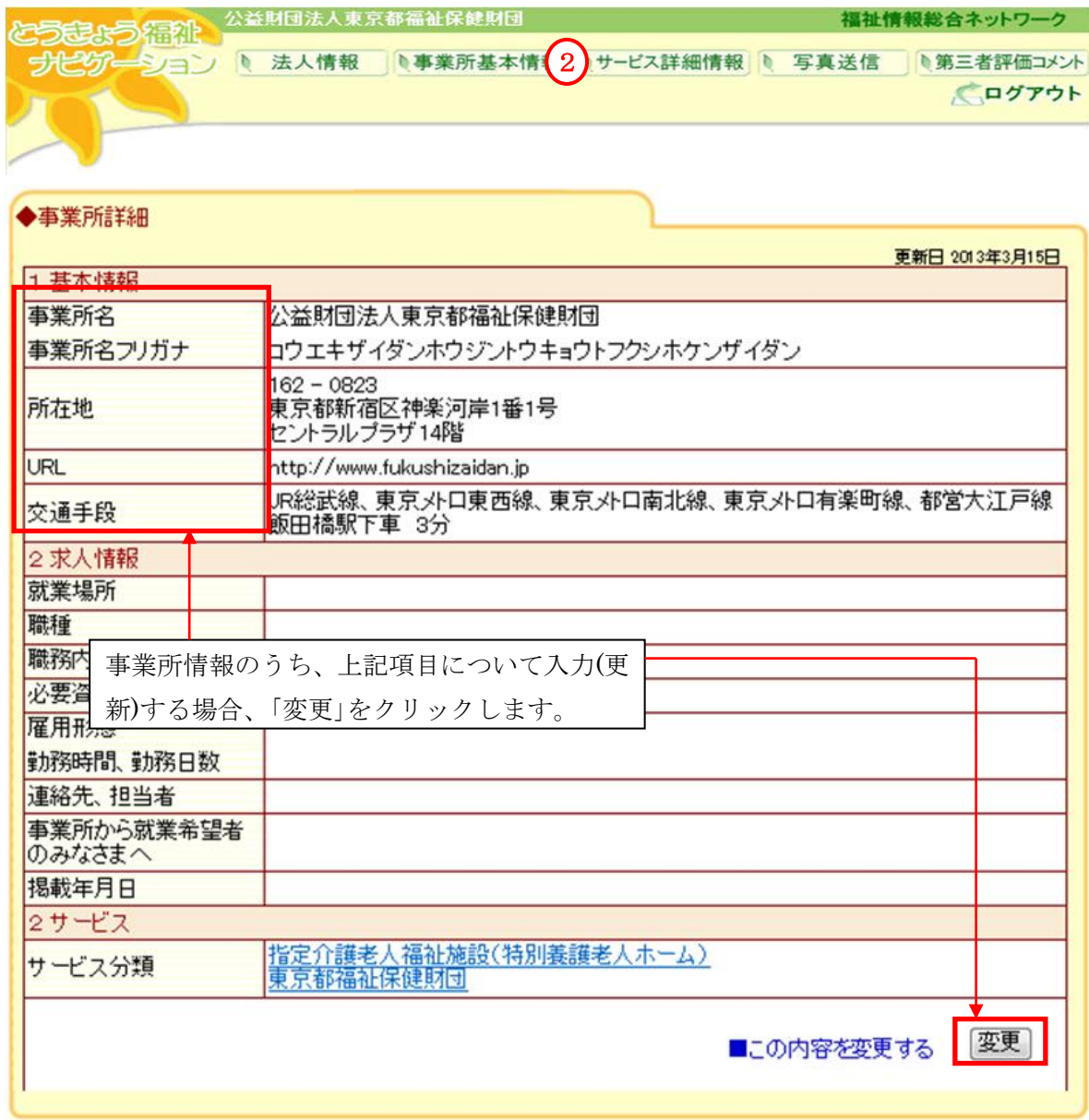

#### (2)入力画面が表示されます

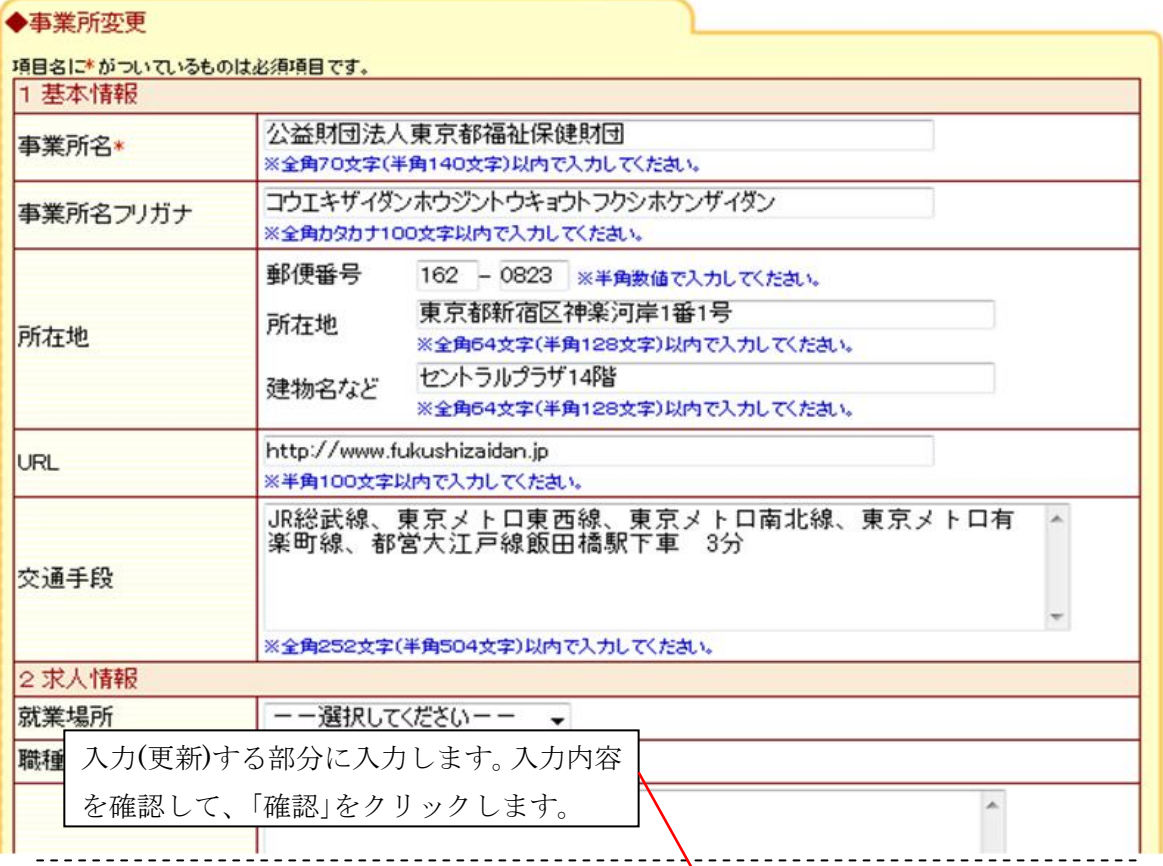

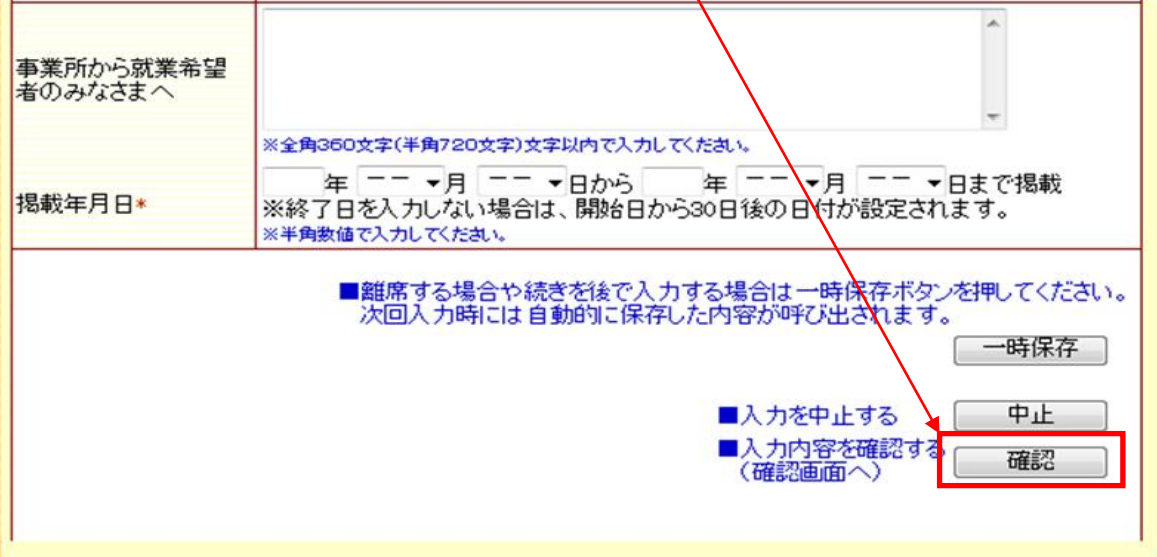

## ※ 以下、法人情報の操作と同じです。5ページの(4)以降を参考に操作してください。

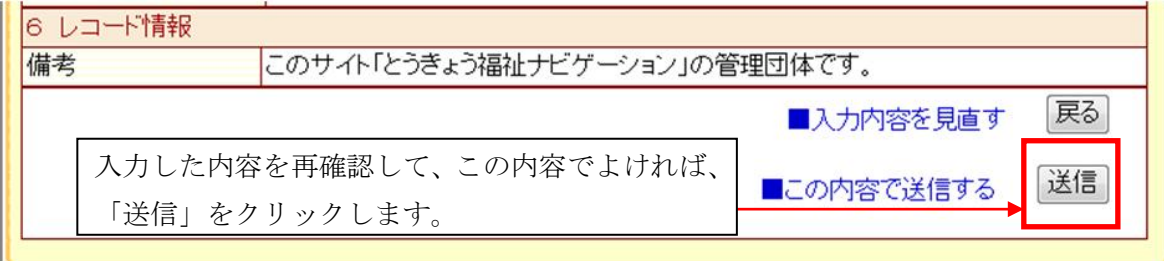

## ※ 「一時保存」の方法は7ページをご覧ください。

#### 4 事業所サービス別詳細情報の変更

(1)サービス選択画面の表示(ひとつの事業所にひとつのサービスしかない場合は、この画面は 省略されます。)

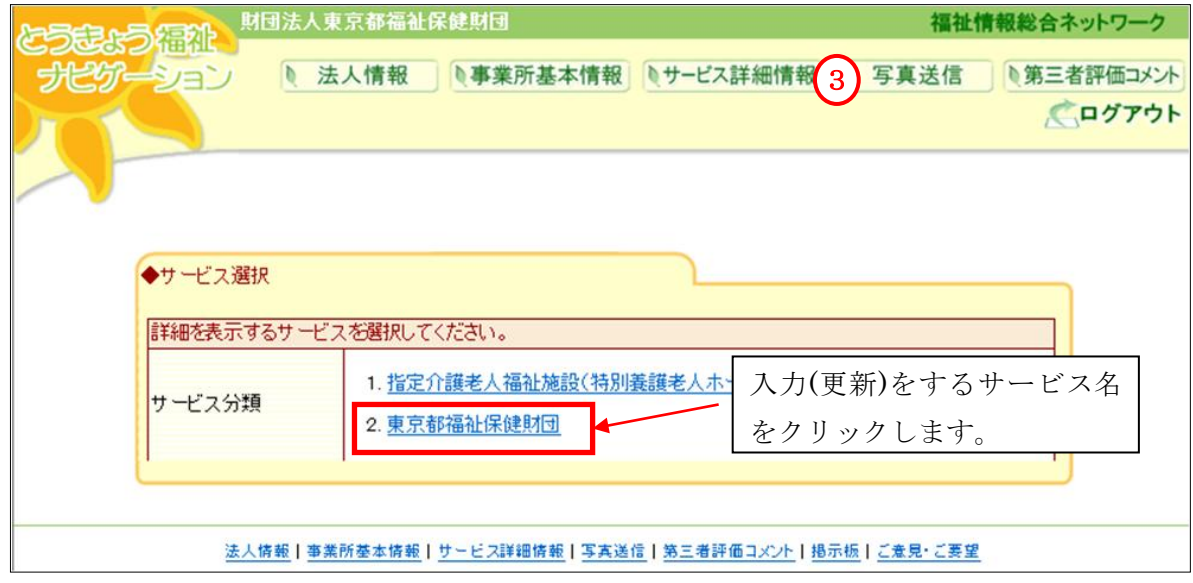

(2)事業所サービス詳細情報が表示されます

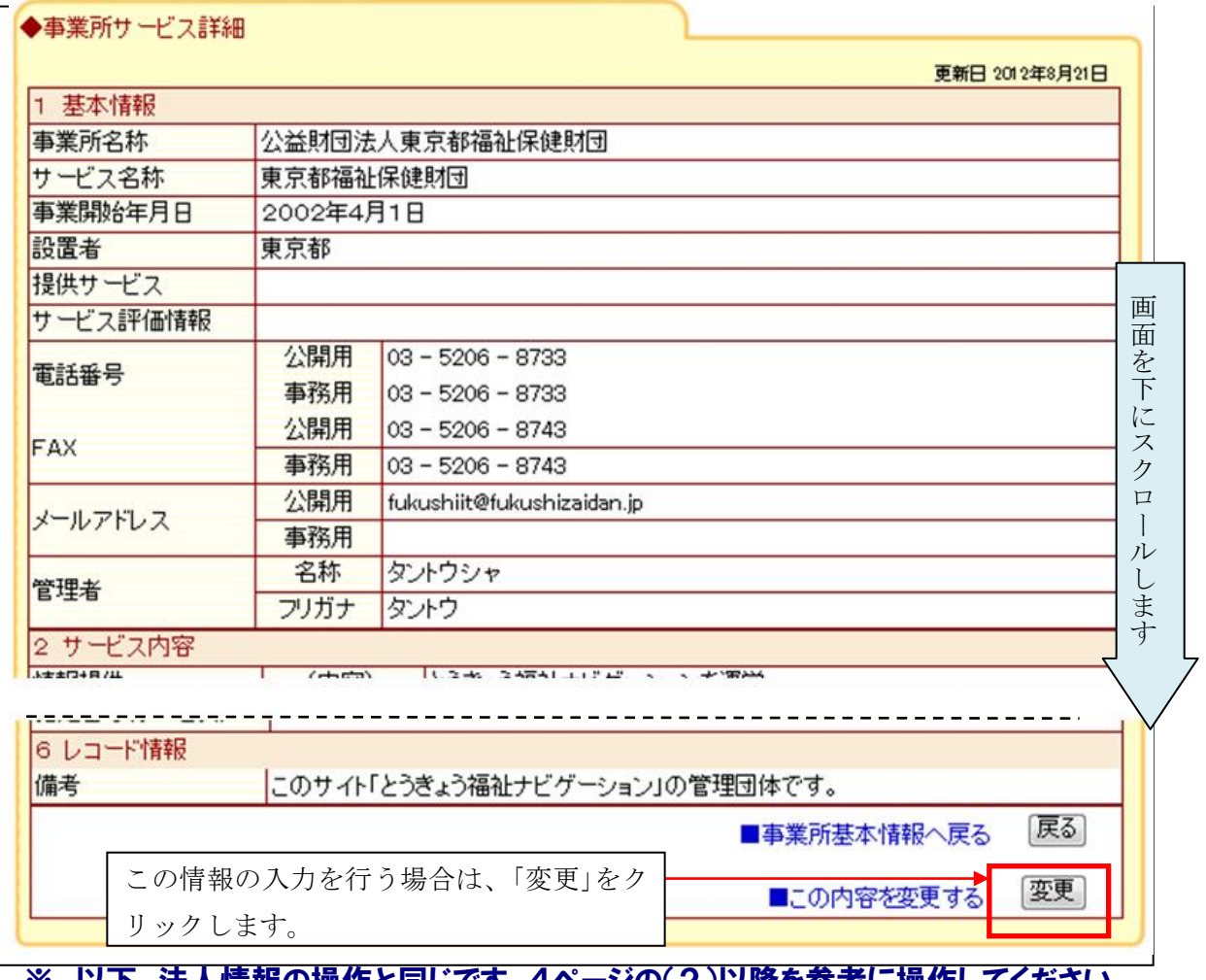

※ 以下、法人情報の操作と同じです。4ページの(2)以降を参考に操作してください。 ※ 「一時保存」の方法は7ページをご覧ください。

#### 5 第三者評価へのコメントの変更

(1)サービス選択画面の表示(ひとつの事業所にひとつのサービスしかない場合は、この画面は 省略されます)

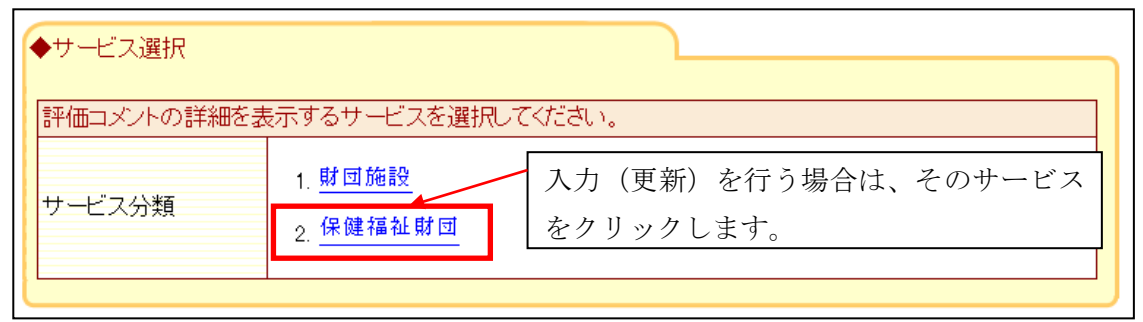

(2)事業所サービス詳細情報が表示されます

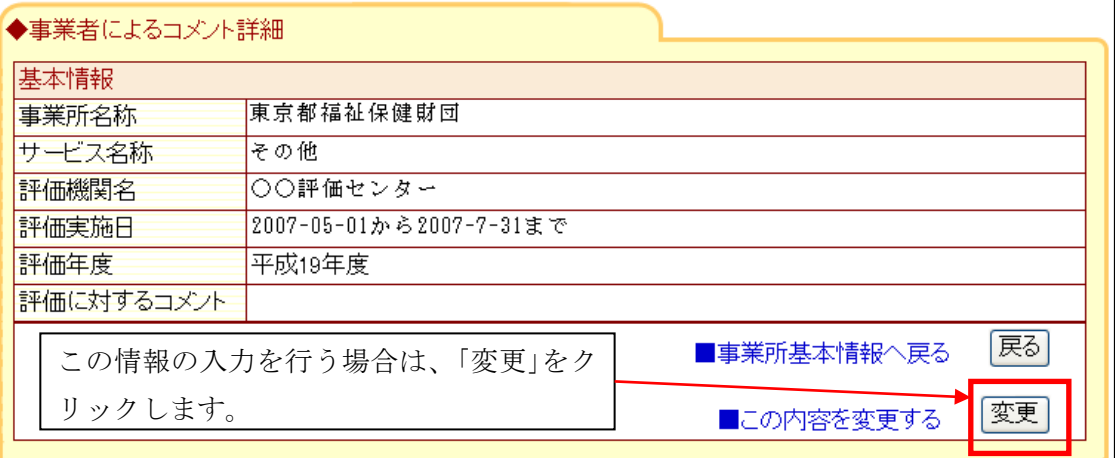

(3)入力画面が表示されます

![](_page_11_Picture_72.jpeg)

※ 以下、法人情報の操作と同じです。5ページの(4)以降を参考に操作してください。